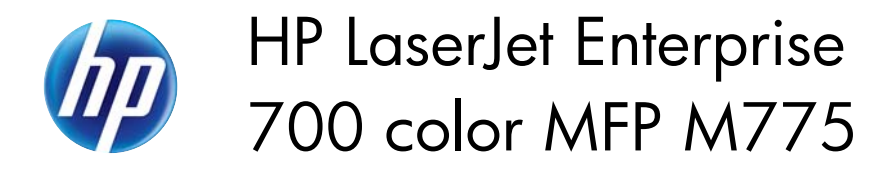

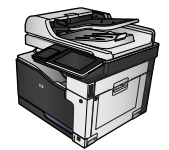

## **Scale a document to fit page size (Windows)**

- **1.** From the software program, select the **Print** option.
- **2.** Select the product, and then click the **Properties** or **Preferences** button.

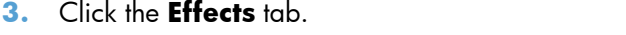

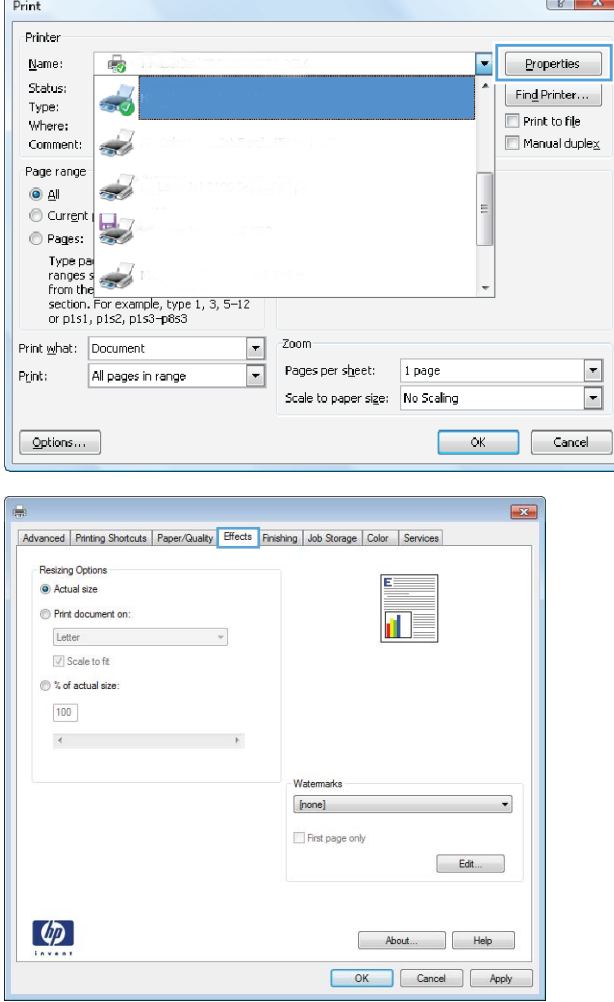

**4.** Select the **Print document on** option, and then select a size from the drop-down list.

Click the **OK** button to close the **Document Properties** dialog box.

- $\overline{\mathbf{E}^2}$ Advanced | Printing Shortcuts | Paper/Quality Effects | Finishing | Job Storage | Color | Services Resizing Options Actual size <sup>O</sup> Print document on  $\mathbf{u}$ Letter<br>Letter<br>Legal<br>Executiv  $\boldsymbol{\pi}$  $[none]$ 16K 1<br>16K 1<br>16K  $\Box$  First page only  $\begin{tabular}{|c|c|} \hline & \multicolumn{3}{|c|}{Edt...} \\\hline \end{tabular}$ d Rotate About... | Help OK Cancel Apply
- **5.** In the **Print** dialog box, click the **OK** button to print the job.

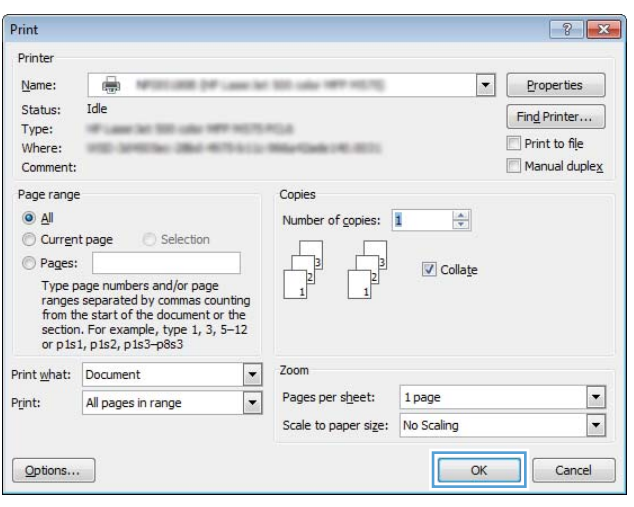